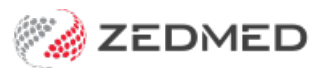

# Patients Report

Last Modified on 06/10/2023 2:39 pm AEDT

The Patient Service Report lists information from the [Patient](https://zedmed.knowledgeowl.com/help/register-a-patient) Details screen according to the criteria you select.

You can also review the list of [financial](https://help.zedmed.com.au/help/financial-reports) reports.

# Running the report

The report uses the **Patient Reports** screen to select what's to be included and how it's to be presented.

To open the Patient Report:

- 1. Go to Zedmed's **Management** tab.
- 2. Select **Reports > Patients**.

The **Patient Reports** screen will open.

3. Select or update the required**Style**, **Group by** and **Criteria** fields.

This screen contains a large range of selectable options that you can explore for the exact information you want.

To get the most out of these options, use case scenarios are presented in the Using the [report](https://help.zedmed.com.au/help/patient-report#using-the-report) section below.

4. Select **Print**to print the report or **Screen** to open it. The **Screen** view has print and save options in the menu above the report.

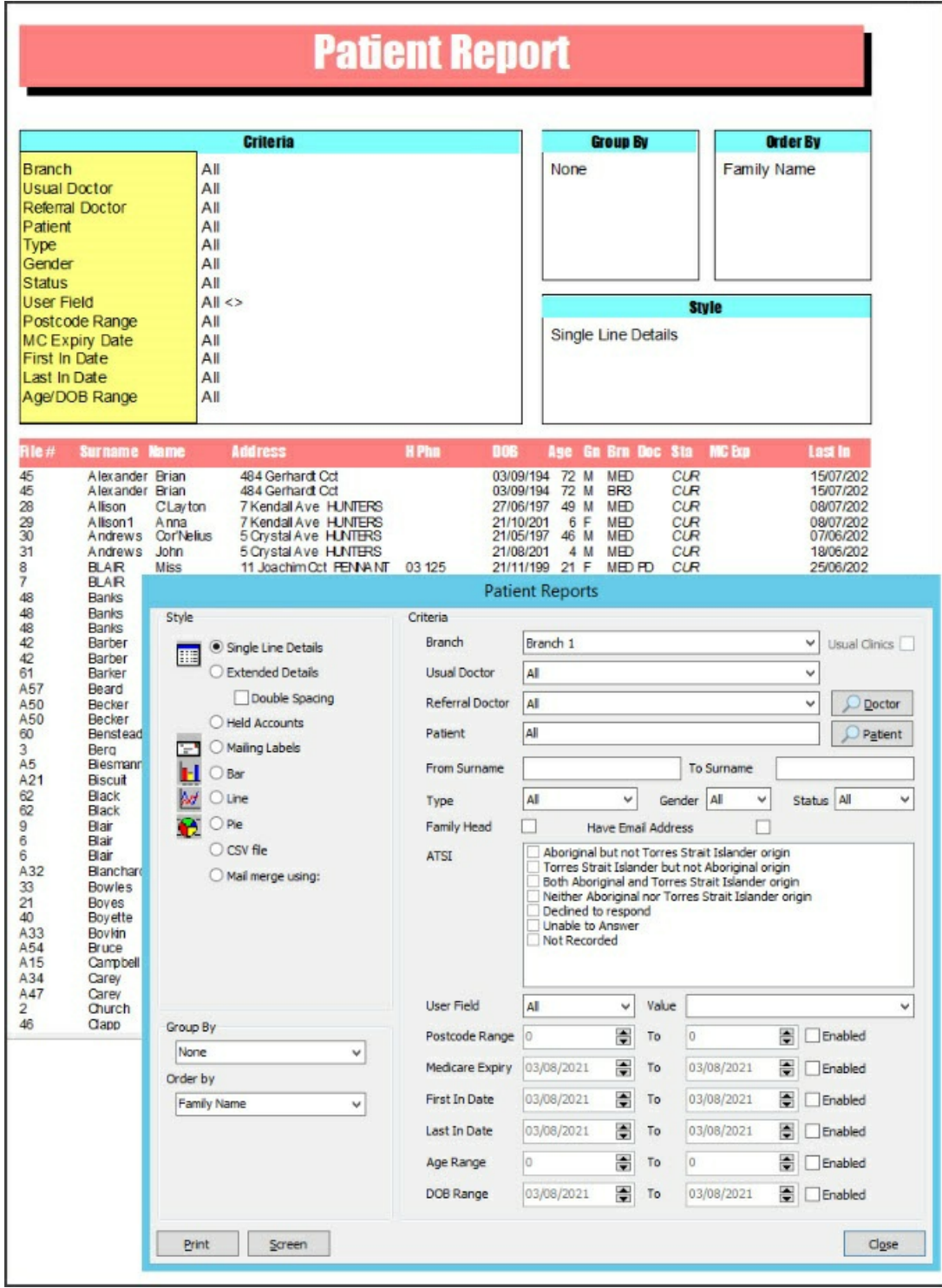

## Using the report

When you run the**Patient Report**, the**Patient Reports** screen is used to select the information to include in the report. This section explains what options to select for specific use cases.

## **Master Patient Listing**

Use the style **Single Line Details** listing for all patients**Ordered by** > **Family Name** sequence. This helps look up file numbers if the computer system is unavailable. This could be run every 6-12 months.

### **Incremental New Patient Additions**

Use the style **Single Line Details**, **Ordered by** > **Family Name** for **First In.** Set the start date to the last time that a **Master Patient Listing report** was run.

#### **Practice Definable Fields on Further Details form**

Search on the five practice-definable coded fields (left column) to extract patients with those qualities.

#### **Patient Catchment Analysis**

Use the **Pie chart**, **Grouped by** > **Postcode**, for **Postcode Range** set to your main catchment area (otherwise you will get hundreds of minor postcodes which will reduce the clarity of the pie chart).

#### **Held Accounts**

Use the **Held Accounts** > **Style** to list all private patients whose accounts have been placed on hold to stop the printing of account reminders.

# Using the report for mailing

It is possible to use this report to print mailing labels and to gather information for letters and emails.

The Mail merge functions can be used to send letters or emails to patients using MS Word Templates. They can be set up and maintained through the **Management** > **WP\_Setup** > **FRM Documents** > **Mail merge program**. All Mail merge templates used in this way must start with the stem **FRM Patients** to appear in the Mail merge documents window. If communications are sent as emails, the Word Mail merge document can either be the body of the email or an attachment to the email subject.

## **Mailing Labels and Mail merge/email**

This report can print mailing labels (8x2 per sheet) and Mail merge (or email) a variety of letters for example, if you wanted to send a letter to patients over 65 to come in for a free flu shot.